# ユーザーズガイド補足事項 **(Express5800/51Da-22W)**

~本書は必要なときにすぐに参照できるよう、お手元にて保管いただくようお願いいたします~

このたびは、Express5800/51Da-22W をお買い求めいただき、誠にありがとうございます。 この資料では、本製品をご使用いただく際の注意事項を記載しています。 本製品をご使用の際は、必ず事前にご一読くださいますようお願いいたします。

### **Windows 7 Professional** をご使用の場合

Windows 7 Professional がハードディスクドライブにインストール済みのモデルでは、次の手順でセットア ップしてください。

本体の電源を ON にすれば、ユーザ固有の情報など必要な設定を入力するだけですぐにご使用いただけます。

## ■セットアップの手順

初めて電源を ON にしてセットアップするときは、次の手順でシステムを起動して、セットアップを始 めます。

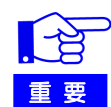

セットアップを完了するまでは、キーボードやマウス、ディスプレイ装置以外のデ バイスを接続しないでください。

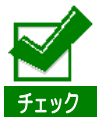

ここでは、初めて電源を ON にするときのセットアップの方法について説明してい ます。 再セットアップをする場合は、本書の「再セットアップ」を参照してください。

### **1.** リムーバブルメディアと光ディスクドライブにディスクがセットされていないことを確認する。

#### **2.** 本体の電源を **ON** にする。

本体は自動的に POST を開始し、しばらくすると「Windows のセットアップ」画面が表示され ます。 以降、画面の指示に従って必要な設定や表示内容をよく確認し、セットアップを進めてくださ

い。

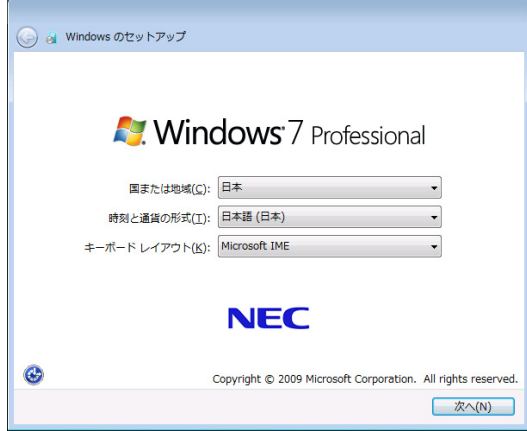

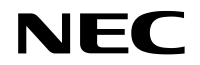

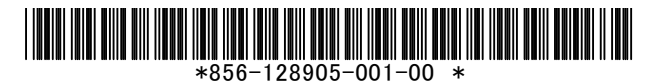

- [Windows のセットアップ]の最初の画面では、国または地域、時刻と通貨の形式、キーボ ードレイアウトの設定を選択します。
- -[アカウントのユーザ名を選択します。コンピュータの名前は、組織のシステム管理者によ って管理されます。]と表示される画面では、ユーザ名を入力します。
- -[ユーザーアカウントのパスワードを設定します。]と表示される画面ではユーザーアカウン トのパスワードを入力します。

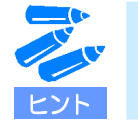

Windows 7 でパスワードを設定する際はパスワードのヒントの入力が 必須です。 パスワードのヒントを入力しない場合、次に進むことができません。

- -[ライセンス条項をお読みになってください]と表示される画面では、マイクロソフトソフ トウェアライセンス条項の内容を確認してください。
- -[コンピュータの保護と Windows の機能の向上が自動的に行われるように設定してください] を表示される画面では、表示される内容を確認してください。
- -[日付と時刻の設定を確認します]と表示される画面では、日付と時刻を正しく設定します。

#### **3.** システムにログオンする。

以下のソフトウェアは、装置構成にあわせてインストールされています。 各ソフトウェアの詳細については、[ワークステーション サポート情報] (http://support.express.nec.co.jp/workstation/)から「Microsoft Windows 7 サポート情報」を 参照してください。

- ESMPRO/ServerAgent
- エクスプレス通報サービス
- ー エクスプレス通報サービス(HTTPS)

以上でインストールは完了です。

#### ■ ドライバのインストールと詳細設定

本装置標準装備の各種ドライバのインストールとセットアップを行います。詳細については、[ワークス テーション サポート情報](http://support.express.nec.co.jp/workstation/)から「Microsoft Windows 7 サ ポート情報」- 該当するモデルの「インストール補足説明書」を参照してください。

「インストール補足説明書」に記載されていないドライバのインストールやセットアップについては、 ドライバに添付の説明書を参照してください。

### ■ 再セットアップ

Windows 7 を再セットアップする場合は、[ワークステーション サポート情報] (http://support.express.nec.co.jp/workstation/)から「Microsoft Windows 7 サポート情報」を参照して ください。

ダウンロードページから該当するモデルの「Windows 7 対応 差分モジュール」をダウンロードし、「イ ンストール補足説明書」を参照の上、インストールを行ってください。

※ 再セットアップ後、次ページ以降を参照し、必要に応じた操作を行ってください。

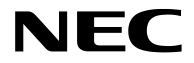

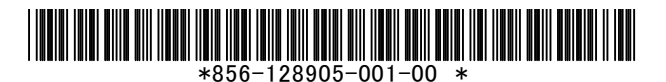

# タッチパネルユーティリティについて

「Windows 7 対応 差分モジュール」にはタッチパネルユーティリティが含まれています。タッチパネル がないモデルの場合は、再セットアップ後にタッチパネルユーティリティのアンインストールを実施して ください。アンインストール方法については、以下の操作を行ってください。

**1.** 「スタート」→「すべてのプログラム」→「**IdeaCom TSC**」→「**IdeaCom TSC** をアンインス トールする」をクリックする。

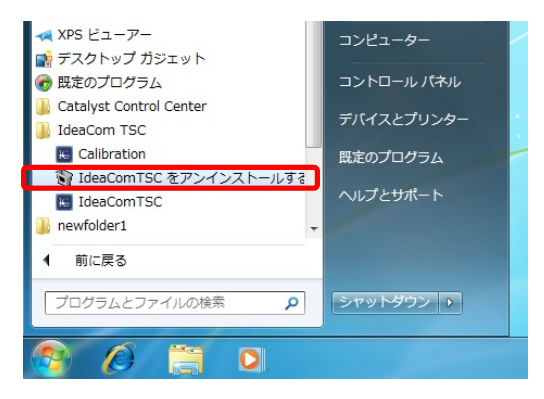

**2.** ユーザーアカウント制御の画面が表示された場合は、「はい」をクリックする。

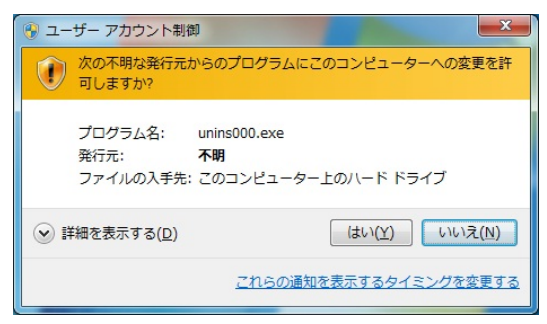

**3.** 下図のような画面が表示されたら、「はい」をクリックする。

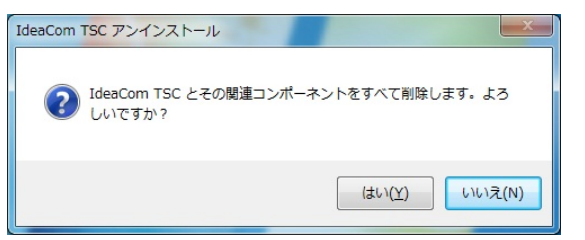

**4.** 画面の指示に従って、「はい」をクリックして再起動する。

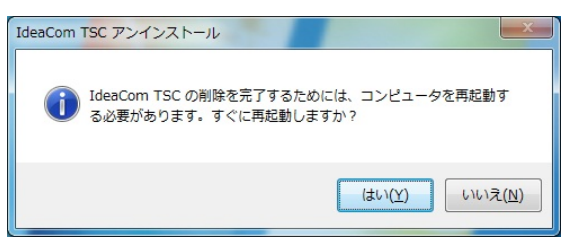

以上でアンインストールは完了です。

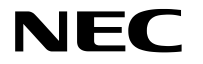

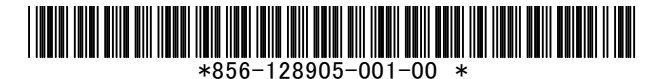

# ユーザーズガイドの記載内容について

 \*添付の「EXPRESSBUILDER」DVD 内のユーザーズガイドに記載されているグラフィックスモデルとは、 タッチパネルのないモデルを指します。

## **Express5800/51Da-22W** ユーザーズガイドの誤記訂正

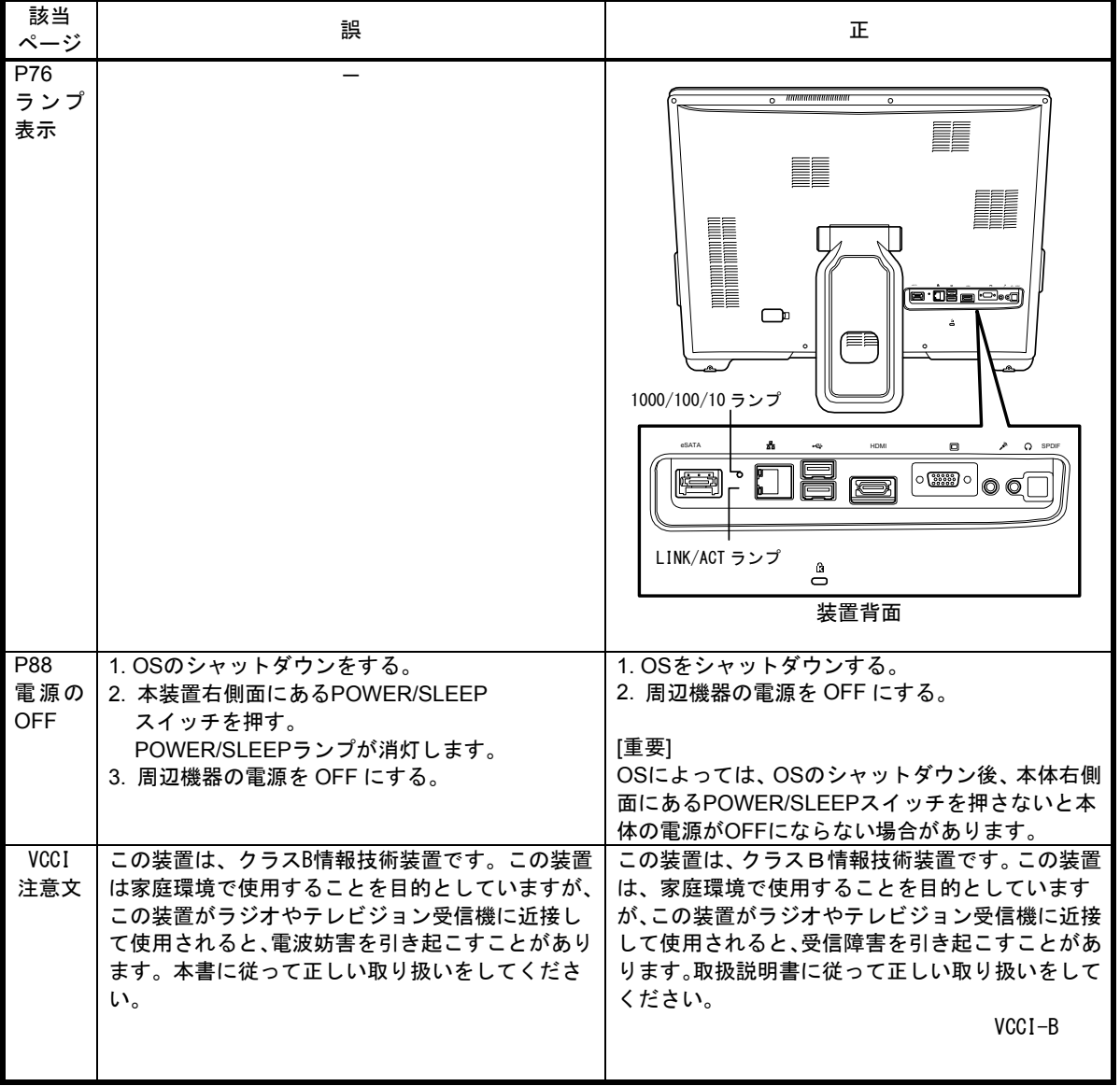

■ 本件に関するお問い合わせについて

 本書の内容に不明点がありました場合は、下記ファーストコンタクトセンターまで お問い合わせください。

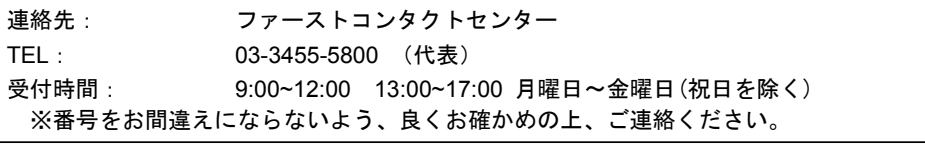

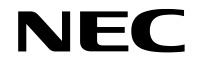

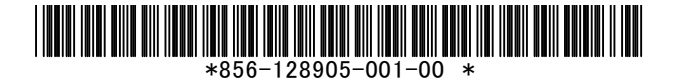